# ACP Programming Application **User Guide** │*Touchscreen Ovens*

Use the ACP Programming Application to create and organize menu item information from your computer.

*ACP Programming App version is subject to change. Please use most recent release when available. For best results, use in conjunction with the latest oven firmware.*  To download firmware updates and installation instructions, please visit [acpsolutions.com/oven-programming/](http://acpsolutions.com/oven-programming/)

### Download and Install:

- 1. Open an internet browser and go to [acpsolutions.com/oven-programming/](http://acpsolutions.com/oven-programming/).
- 2. Select the appropriate ACP Programming Application download. (*Windows Download* or *Mac OS Download*) Your download will begin.
- 3. Open and install the downloaded ACP Programming Application:
	- **• Windows:**
		- i. Locate the downloaded file.
		- ii. Click to launch the extracted file.
		- iii. Follow prompts to install the application in your C:\Program Files folder
	- **• Mac OS:**
		- i. Locate the downloaded file.
		- ii. Drag and drop the file into your Applications folder
		- iii. Follow prompts to install the application

### Getting Started:

- 1. Launch the application
	- **• Windows:** Open "ACP Remote Programming Interface" from your Program Files, or the Start Menu shortcut
	- **• Mac OS:** Open the "ACP\_Application.app" file
- 2. Start a New menu from scratch (**a**), *or* Open an existing menu (**b**):

#### **a. Create New Menu:**

- i. Click "File", then "New."
- ii. Select the appropriate model
- **b. Open Existing Menu:**

English HDC, MDC, DEC AXP, MXP - touchso AXP. MXP - keypac ARX, MRX On Cue<sup>1</sup> ACE, JET AMSO MSO

i. Select "File," then "Open."

2a <mark>2b</mark> 2b

ii. Navigate to the location of your menu file and open it.

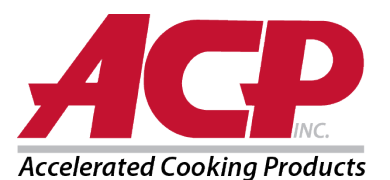

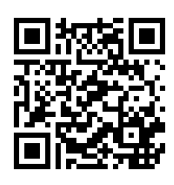

# Change User Options:

- 1. To change the default language, select from options in the top-right drop down menu.
- 2. Click on the *User Options* tab to access a variety of customizable settings.
	- **Note:** *The temperature set in the User Options section will be the default when creating a new menu item*

**Note:** *The default logo for the standby screen is the ACP, Inc. logo. Customize it and add your own logo by selecting the "Add Logo to Startup" button.*

**Note:** *If "PIN code required" option is enabled, the chosen PIN must be a 4-digit numeric PIN.*

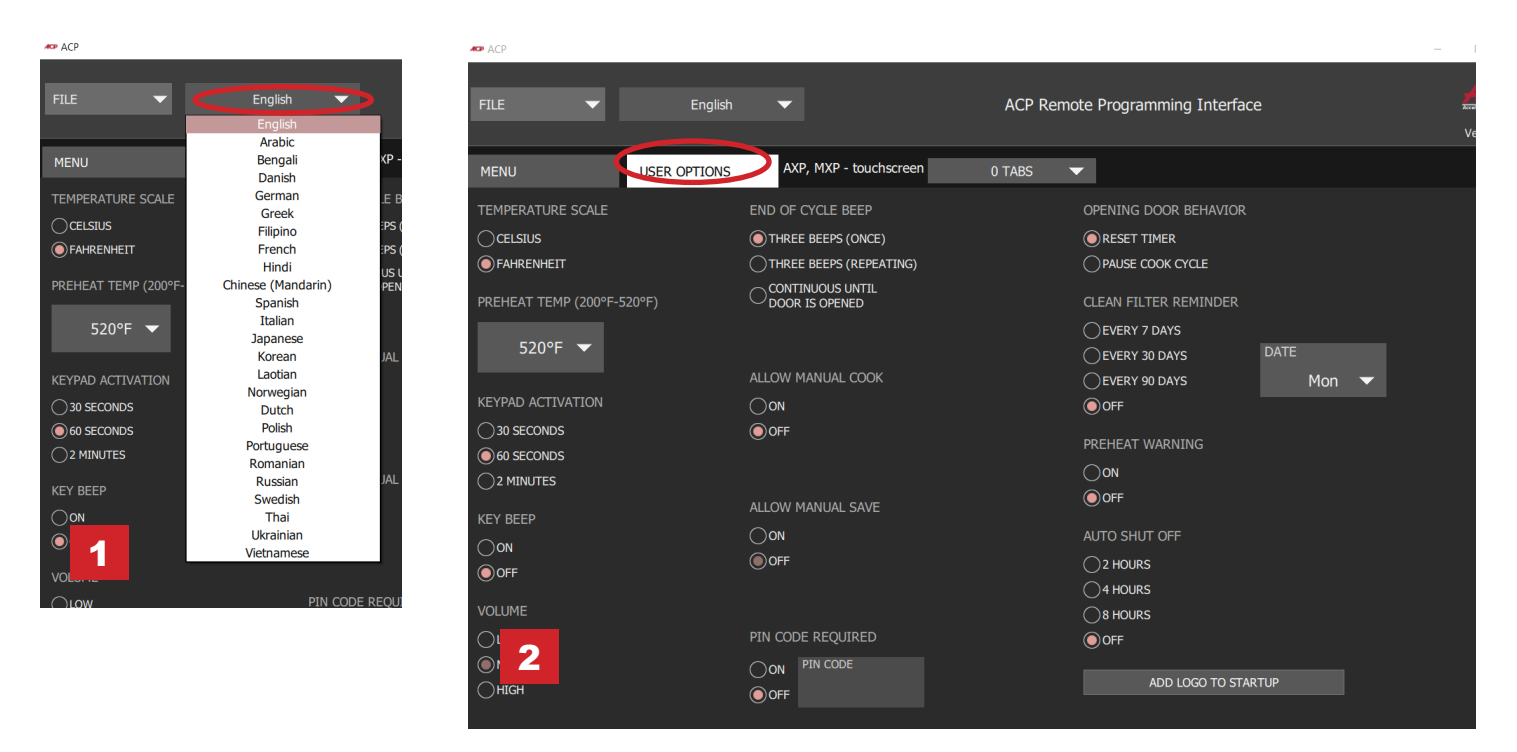

### Customize Startup Screen Logo

- 1. Resize desired image to **400 x 400 pixels** and save in **PNG** format.
- 2. In the *User Options* tab, click **Add Logo to Startup**
- 3. Click on the folder icon and navigate to the location of the image. Select Open.
- 4. Close "Custom Logo" window to save changes.

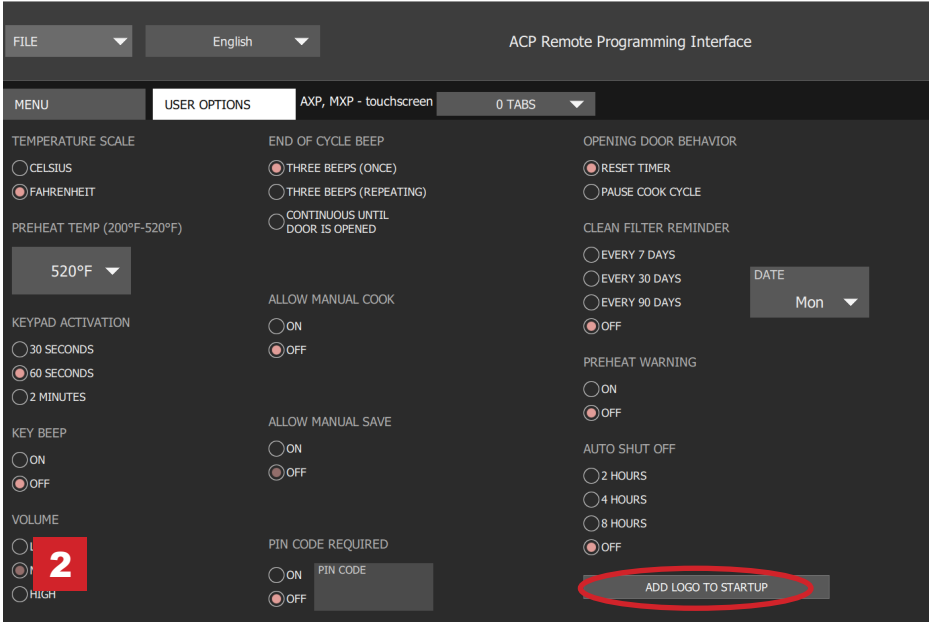

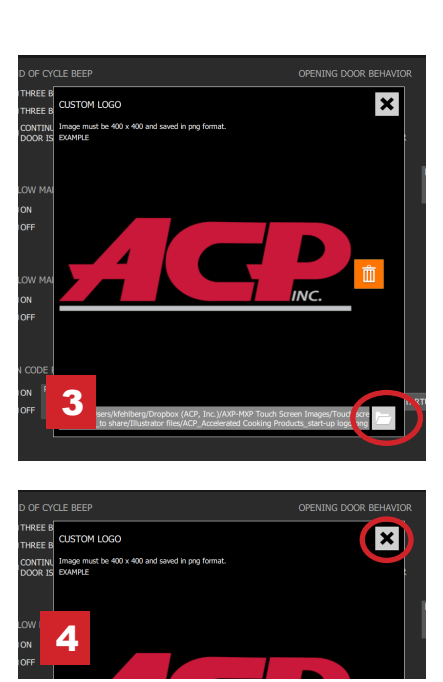

Part No. 20218501 ACP Programming App Updated 10/2017

© 2017 ACP, Inc. 225 49th Avenue Drive SW Cedar Rapids, Iowa 52404

Page 2 of 6

# Organizing Menus:

You may add and organize recipe information by creating new recipes, folders and tabs. See the following pages for more information.

#### *Content Example:*

Tab 1: Lunch Menu Folder A: Sandwiches Folder A: Pizza Folder B: Sides Folder B: Seafood Recipe 1: Fries Recipe 1: Salmon Recipe 2: Roasted Veggies Recipe 2: Shrimp

Recipe 1: Reuben Panini Recipe 1: Pepperoni Pizza Recipe 2: Muffuletta Panini Recipe 2: Cheese Pizza

To download and view example menus, please visit [acpsolutions.com/oven-programming/#menu-examples](http://acpsolutions.com/oven-programming/#menu-examples)

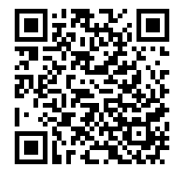

# Create a New Recipe Tab

- 1. Click on the *Tabs* drop down menu and select the number of tabs desired.
- 2. To customize each tab appearance, click on the tab.
- 3. Select one of the following options:
	- a. Type your **custom text** *or*
	- b. Select an **icon**
- 4. Select the green check mark to save.

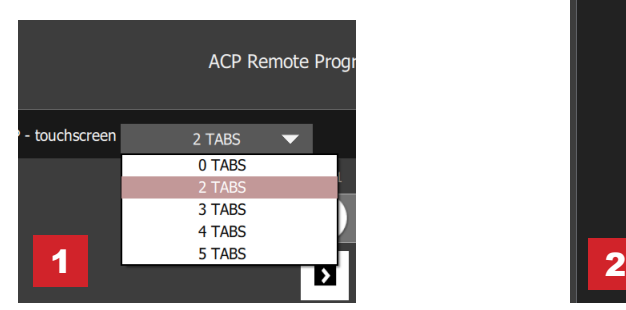

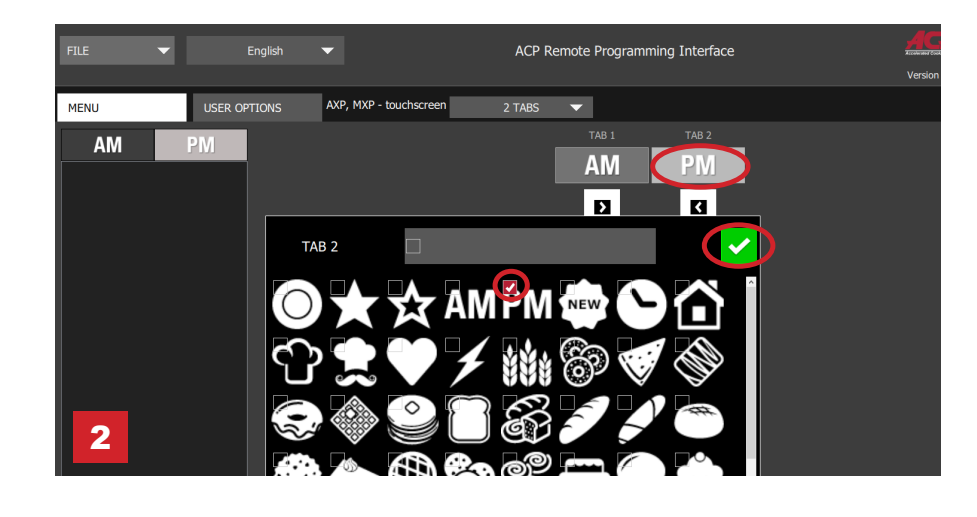

# Create a New Recipe Folder

- 1. Select the *Menu* tab.
- 2. Click on **New Folder**
- 3. Edit folder name and appearance in the panel on the right. To delete a folder, click the orange trash can icon.
- 4. Drag and drop recipes into folder. Double click on the folder icon to access the contents.

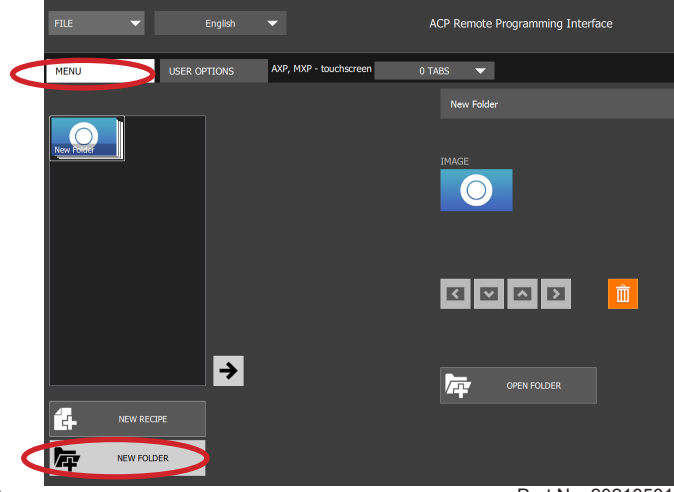

Part No. 20218501 ACP Programming App Updated 10/2017

# Create a New Recipe:

- 1. Select the *Menu* tab.
- 2. Click on **New Recipe**
- 3. Edit recipe name, settings, and appearance in the panel on the right. To delete a recipe, click the orange trash can icon.

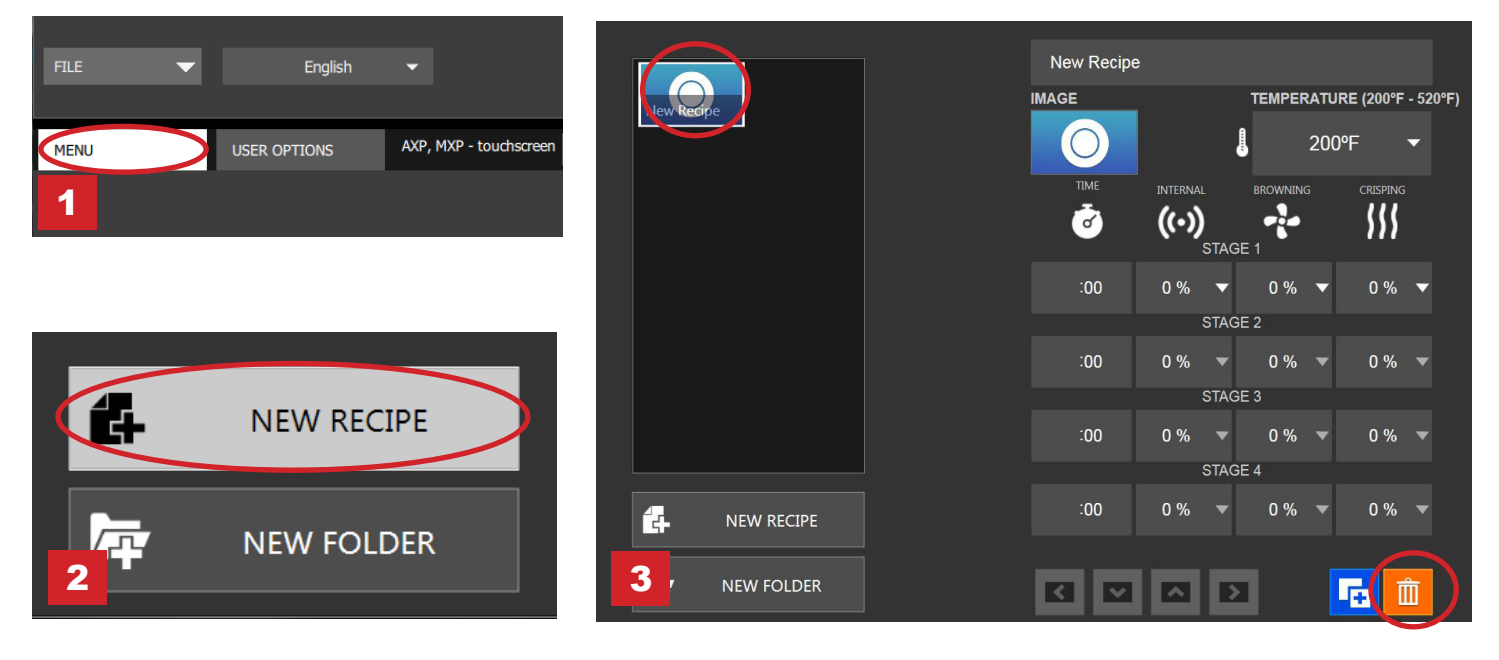

### Customize Recipe and Folder Images

- 1. Click on the image icon to chose an image for the recipe or folder.
- 2. Select one of the following options:
	- a. "**Pictures**" tab to view and select from an assortment of stock images.
	- b. "**Icons**" tab view and select from an assortment from graphic icons
	- c. "**Load Image**" tab to upload a custom image for the recipe.

#### **Load an Image\*:**

- 1. Resize desired image to **380 x 223 pixels** and save as **PNG** format. *Please note that the bottom 64pixels will be covered by text.*
- 2. Select the folder icon to upload the custom image. (*see figure 2c below)*
- 3. Navigate to the location of the image and select "Open."
- 4. Select the green check mark to save. *\*For custom image uploads only*

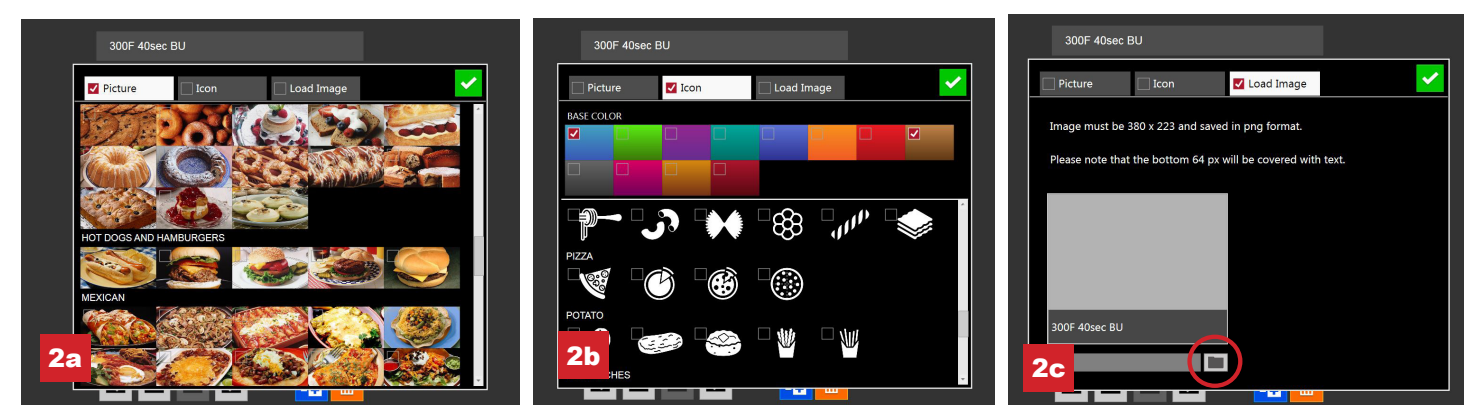

© 2017 ACP, Inc. 225 49th Avenue Drive SW Cedar Rapids, Iowa 52404

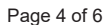

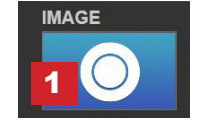

Part No. 20218501 ACP Programming App Updated 10/2017

## Edit an Existing Recipe

- 1. Open the ACP Programming Application from your computer.
- 2. Select "File," then "Open." Navigate to the location of your menu file and open it.

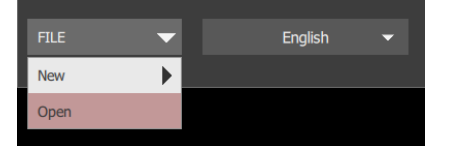

- 3. Double-click to open the folder containing the recipe.
- 4. Click on a recipe to edit the recipe name, image or cook settings.
- 5. To delete a recipe, select the orange garbage can icon.
- 6. To save changes and create a new updated file, select "File" then "Save As."

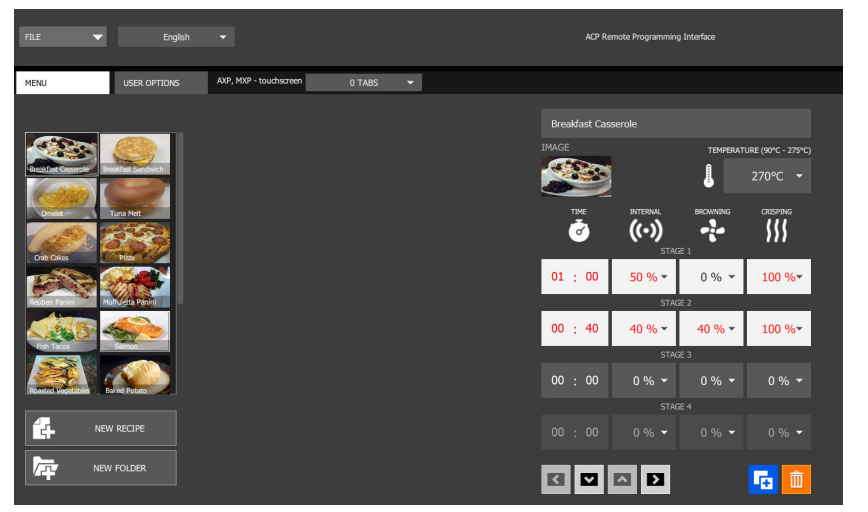

### Edit an Existing Folder

1. Select "File," then "Open." Navigate to the location of your menu file and open it.

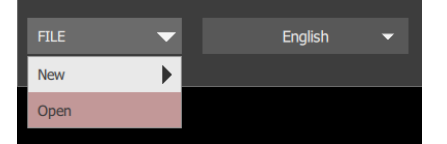

- 2. Click on the folder to edit the color, icon, image, name, etc.
- 3. To delete a folder, select the orange garbage can icon.
- 4. To save changes and create a new updated file, select "File" then "Save As."

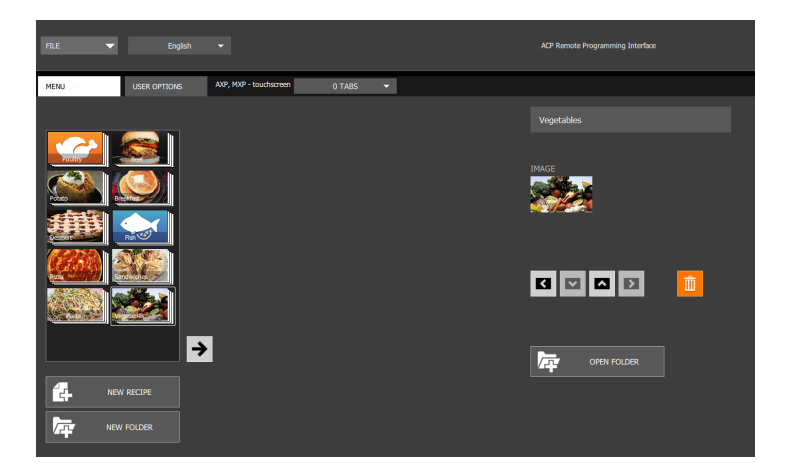

### Save Menu Information

For touchscreen models, files may be transferred via USB, WiFi or Ethernet connection. See below for best practices for each method of transfer:

#### **USB**

- 1. Select "File", then "Save As."
- 2. Navigate to the USB flash drive.
- 3. Specify a File Name for the new menu. Click "Save."

**Note:** *Files must saved to the root directory of USB flash drive (cannot be saved inside another folder).* 

#### **WiFi or Ethernet**

- 1. Select "File", then "Save As."
- 2. Navigate to desired location.
- 3. Specify a File Name for the new menu. Click "Save."

# Understanding Menu File Formats

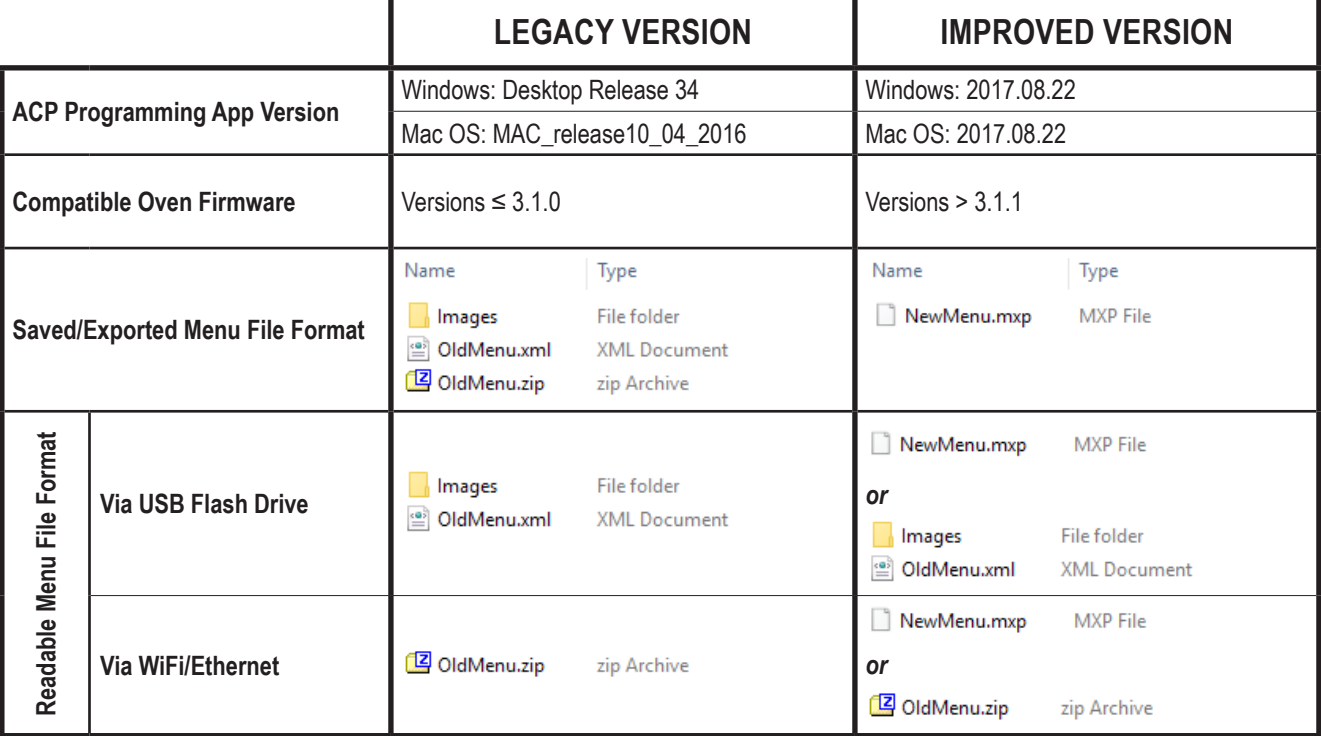

*Do you have a .mxp menu file which you'd like to load onto an oven with an older firmware version?*

ACP strongly recommends updating the oven to the latest and greatest version of firmware. Visit [acpsolutions.com/oven-programming/](http://acpsolutions.com/oven-programming/) to learn more and download .

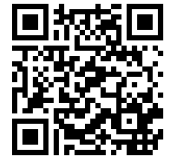

- If you choose to continue using the older version of firmware, you may revert .mxp files to the legacy format using the following method:
	- 1. Rename the .mxp file: replace ".mxp" file extension with ".zip"
	- 2. Extract or unzip the renamed file